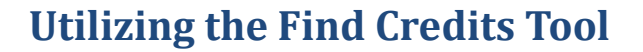

RIBITS allows users to search approved banks, ILF sites, and ILF programs with available credits whose service areas overlap a specified point or a line. Click on the "**Find Credits"** button to access this tool. The results are based on service areas entered in RIBITS and will not list sources of available credits from Bank and ILF project sites without service areas.

Users may narrow their search by specifying credit classifications and the type of service area

desired. The results are displayed under each service area rank. Information on ILF Advance Credits (credits not associated with ILF project sites) will also be displayed under the ILF heading.

The credit totals shown on the ledger do NOT reflect any credit reservations or pending transactions. It is the responsibility of potential purchasers to contact the Sponsor and obtain written confirmation of credit availability.

Above the search criteria section, there is a brief summary that explains the results. Click the black arrow to expand the summary.

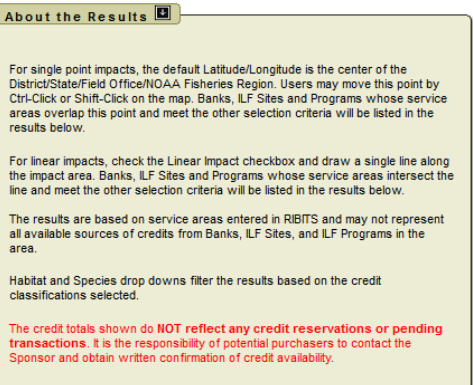

This report includes only approved banks that have available credits unless the 'Allow Zero' checkbox is checked

### **Report Content:**

The report heading describes the location and search criteria and includes the permit number for the impact location (if entered). Search criteria include the latitude/longitude location, service area rank, whether or not it included single-client banks, and whether or not the search allowed zero credits. The heading also includes the State, County, 8-digit HUC, USFWS Field Office, and USACE District of the location.

For each bank found, the report lists the following information:

- Bank name
- Bank Type
- Total Acres
- Distance to impact location
- **State**
- Comments from the Bank Information page
- Bank Sponsor and contact information
- Bank POC and contact information
- Available Credits for each credit classification

There is also a blank space that may be utilized for the applicant or regulator to add notes.

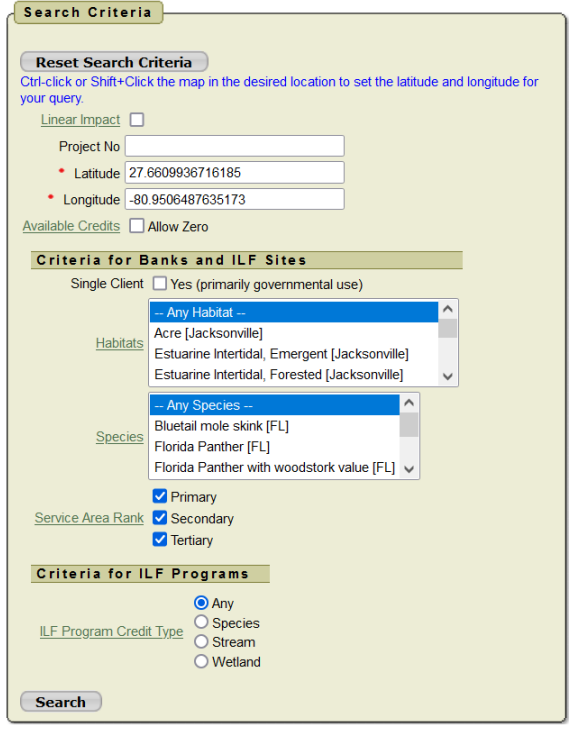

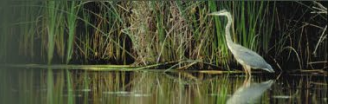

#### **Searching for Credits:**

# **Project No:**

The project number is an optional field that is printed at the top of the report. District regulators utilize this report to assist applicants in finding credits for their projects.

# **Entering the Latitude and Longitude of a Point**

The user may narrow the search area by selecting a District/State/Field Office from main Filter View Section. The center point of the selected District/State/Field Office is the default latitude and longitude for the search fields. The user may adjust the latitude and longitude by Ctrl+Click or Shift+Click on the map to move the point to a different location. Use the additional map layers as a guide to assist in moving the point to the desired location. The latitude and longitude fields will automatically update as the point is moved. Once you have the desired latitude and longitude, click the '**Search?**' button or enter more search criteria.

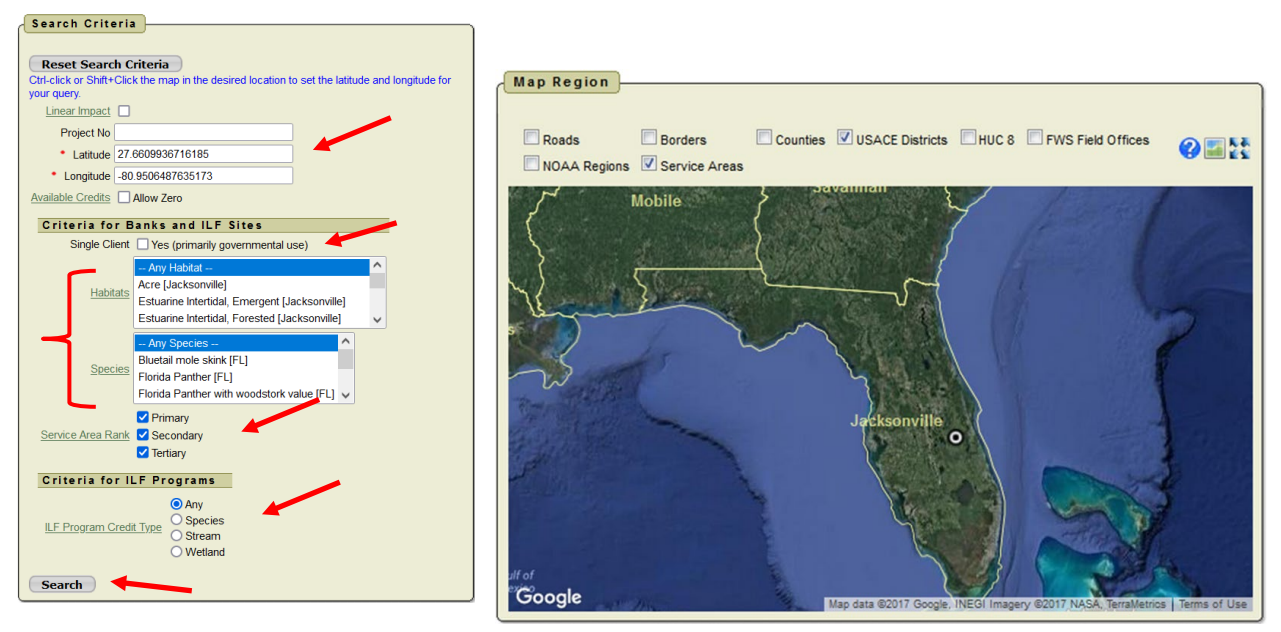

### **Including or Excluding Single Client Banks:**

A user may choose to include or exclude Single Client Banks. Single Client Banks provide compensation for a single user like a county, military base, or state Department of Transportation (DOT). The Find Credits Tools automatically defaults to exclude Single Client Banks. To include Single Client Banks in the search, check the 'Yes' checkbox next the Single Client label.

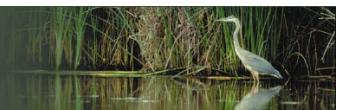

### **RIBITS** Regulatory In-lieu Fee and Bank Information Tracking System

# **Searching for Specific Credit Classifications**

Narrow the search further by selecting a specific habitat or multiple habitats. Wetland or Stream habitats and Species habitat credit classifications available within the filtered jurisdiction from the selection list. To select more than one habitat, Click on one habitat,  $Ctrl + Click$  on a second habitat and Ctrl  $+$  click on another. The results will return approved banks with available credits for the selected habitat or habitats, whose services areas overlap the latitude and longitude.

### **Primary, Secondary & Tertiary Service Areas**

A user may only be interested banks with available credits located in the primary service area. The user may then uncheck the checkboxes for secondary and tertiary. This will exclude the banks with available credits located in the secondary and tertiary service areas.

#### Search Criteria

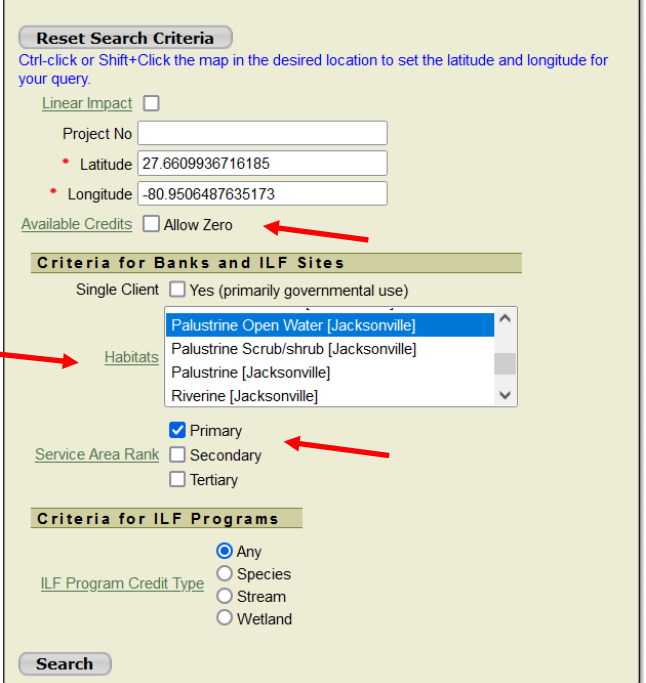

#### **Allow Zero**

A user may choose to include banks that have zero available credits.

#### **Entering Coordinates for a Linear Impact**

For linear impacts, check the Linear Impact Checkbox and draw a single line along the impact area. Ctrl+Click or Shift+Click multiple locations on the map to create a line segment to indicate the location of linear impact. Select your habitats or species, service area rank and click the '**Search?**' button.

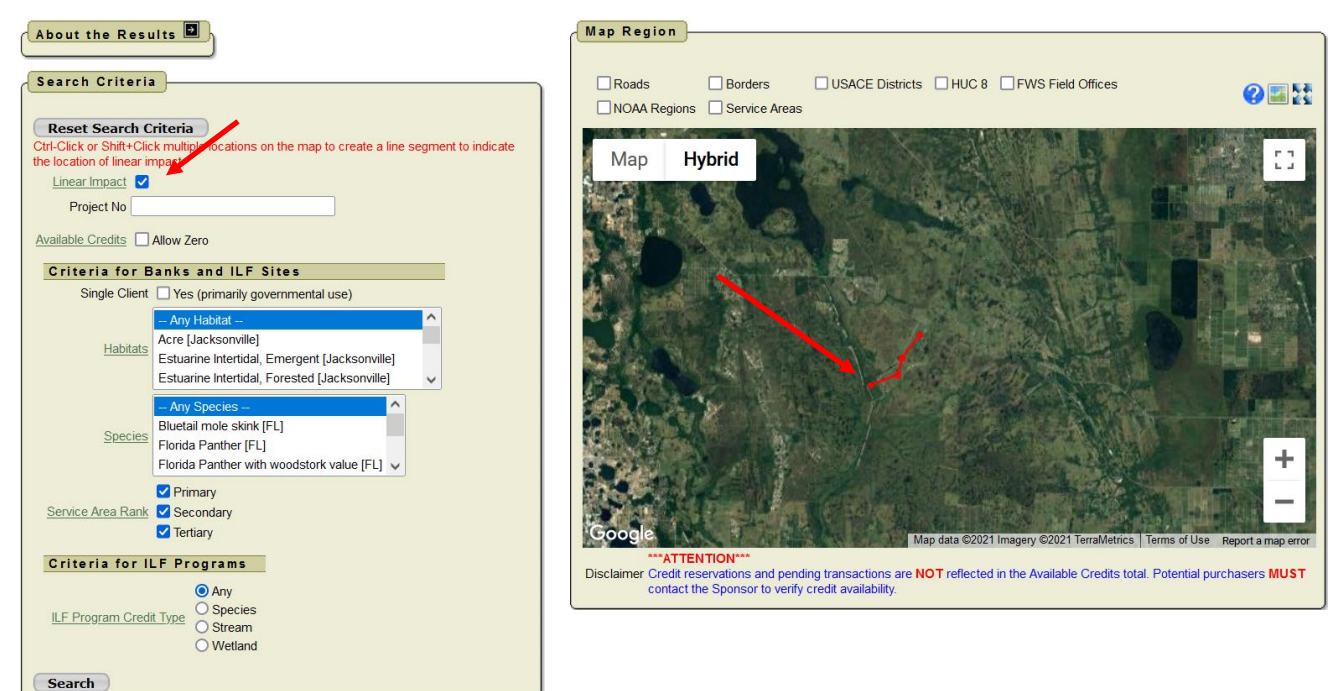

# **RIBITS**<br>Regulatory In-lieu Fee and Bank Information Tracking System

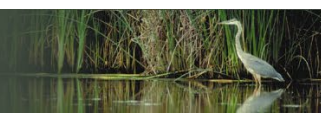

#### **About the Results**

After clicking the **'Search?'** button, the page will darken and a **'Gathering Report'** message will appear while the results are loading.

The results can be printed as a PDF file or print from the browser by clicking the **[Print PDF]** or **[Browser Print]** at the top of the results section.

### [Print PDF] [Browser Print]

After the report is generated, users will see the search details listed. There are quick links to help users jump to a specific section in the results.

There is also a table that contains a list of banks with available credits by HUC.

A 'Back To Top' button has been added to the bottom right of the page to assist users with quick navigation.

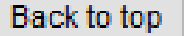

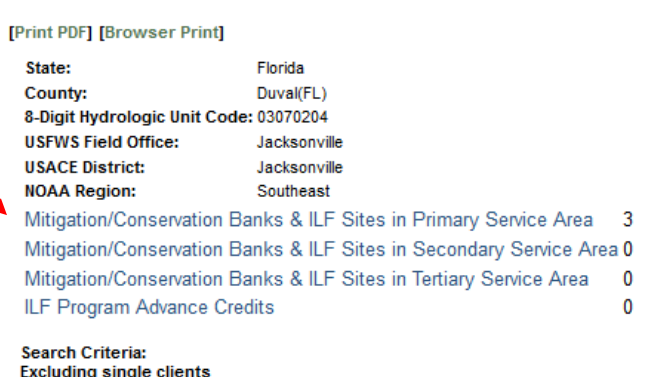

Excluding banks with zero available credits Using service areas of rank Primary, Secondary, Tertiary

Sources of Credits for Impact Location

iks II F Sites, and II F Programs by 8-digit HIIC

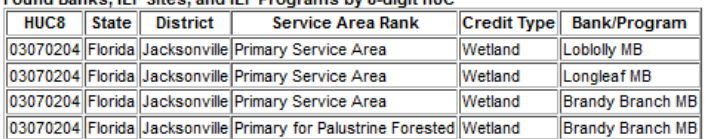

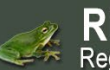

# RIBITS<br>A Regulatory In-lieu Fee and Bank Information Tracking System

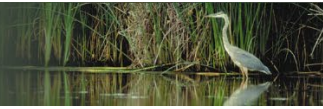

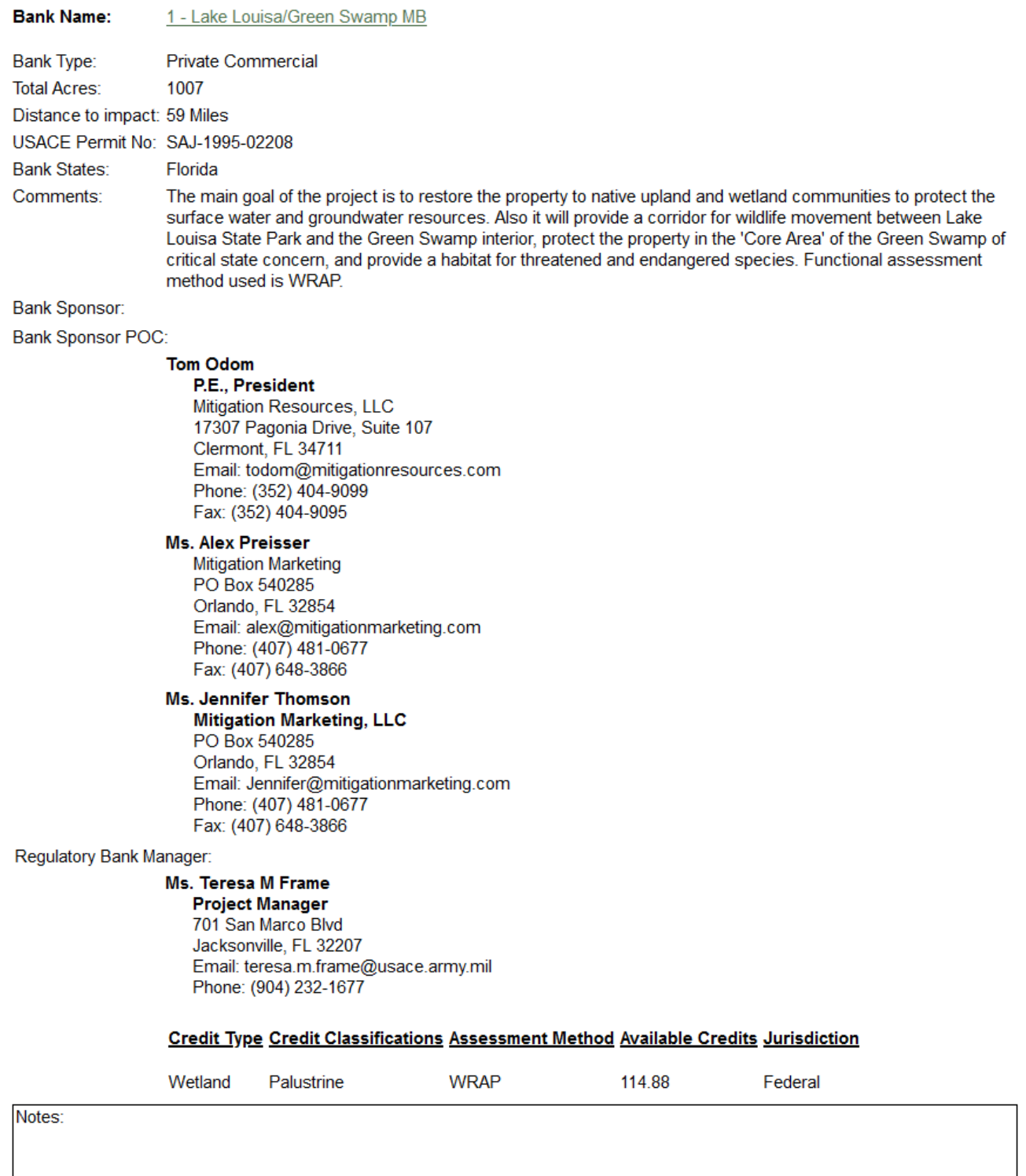

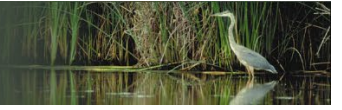

### **For Users with Usernames and Passwords Only**

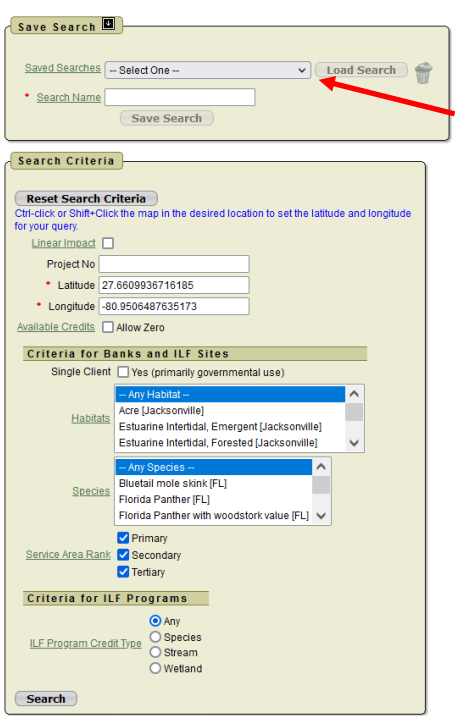

#### **Saved Searches**

Only, users who have been issued a username and password have the option to save the search criteria used the most. After saving a search, users can come back to this page and select the search from a list.

#### **Save a Search**

Select the criteria in the Search Criteria region. Enter a name in the Search Name text field and click the **'Save Search'** button. The search will be saved with the date-timestamp and the entered name. Entering text in the **'Search Name'** field will enable the Save Search button.

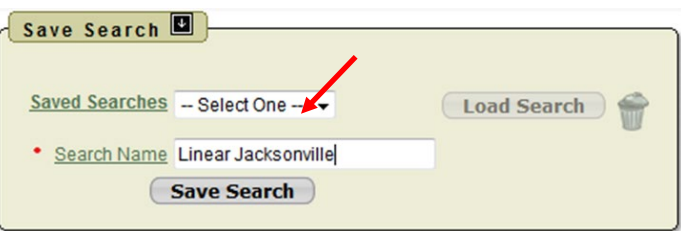

### **Load Search**

Click on a Saved Search from the **'Saved Searches'** dropdown. Click the '**Load Search**' button. The Load Search button will populate the fields in the Search Criteria region. Then click the '**Search?**' button. Selecting a name from the dropdown will enable the **'Load Search'** button.

### **Delete Search**

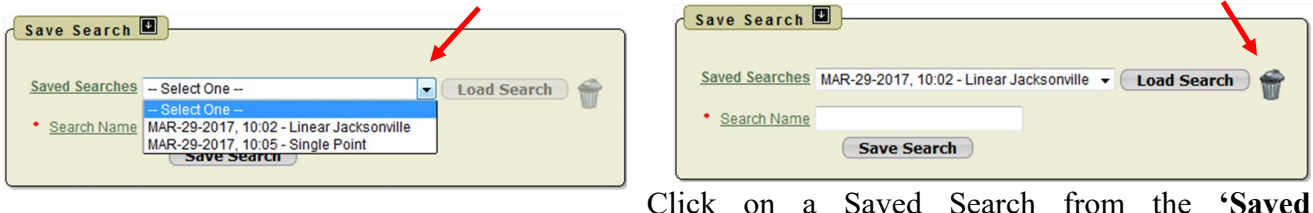

**Searches'** dropdown. Click the '**Load Search**' button. The Load Search button will populate the fields in the Search Criteria region. Then click the '**Search?**' button. Selecting a name from the dropdown will enable the **'Load Search'** button. Once the Search Criteria region has been loaded click the **'Trashcan Icon'** to delete the search and the search criteria.